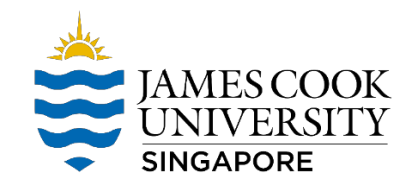

## *Map TES drive for Mac OS – TES\_Subjects*

For Mac Computers

Step 1: navigate to Finder @ GO @ Connect to Server. Alternatively, press the Command Key + K to access a server.

Step 2: In the window that appears type in the name of the shared drive **smb://shares.ad.jcu.edu.au/TES/TES\_Subjects**

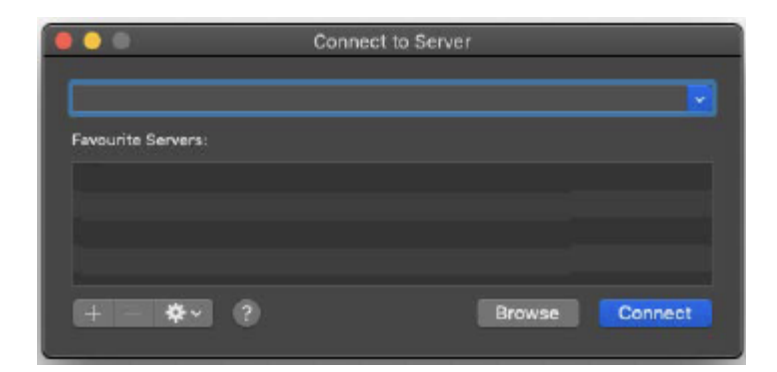

Step 3: Click on the connect button and proceed to fill in your jc123456 and Password to continue.

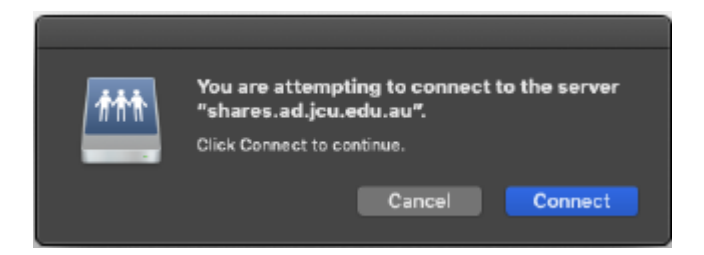